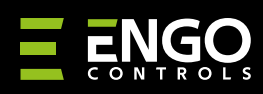

# Internetni regulator temperature Wi-Fi

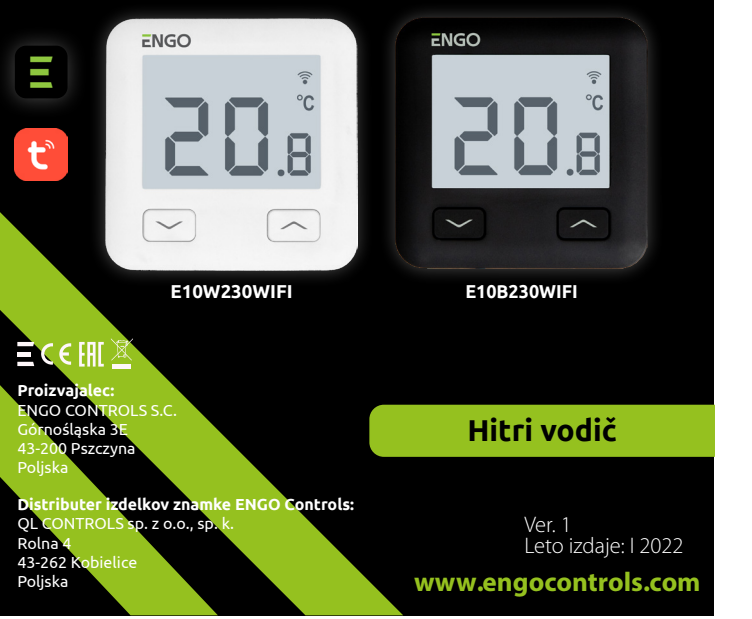

E10 je žični sobni temperaturni termostat z WiFi in Bluetooth modulom. Naprava and kaprava and kaprave. The spletom in temperaturni in temperaturni in temperaturni in temperaturni in ekološkemu nadzoru vseh vrst ogrevanja. Omogoča daljinsko upravljanje ogrevalnega sistema z uporabo ENGO Controls / Tuya Smart aplikacije. Zanj je značilen pregleden meni in množica uporabnih funkcij. Programiranje E10 je zelo preprosto in vam omogoča, da prilagodite cikel ogrevanja vašim dnevnim potrebam oz. življenjskemu ritmu. Model je na voljo v beli in črni barvi.

## **Skladnost izdelka**

Izdelek je skladen z naslednjimi Direktivami EU: 2014/53/EU, 2011/65/EU. Celotno besedilo izjave o skladnosti EU je na voljo na sledečem internetnem naslovu: www.engocontrols.com/si/skladnost

# **Tehnične informacije**

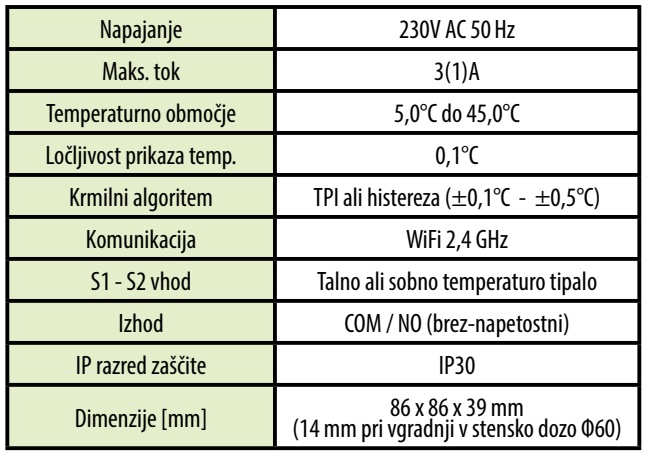

**E10** 

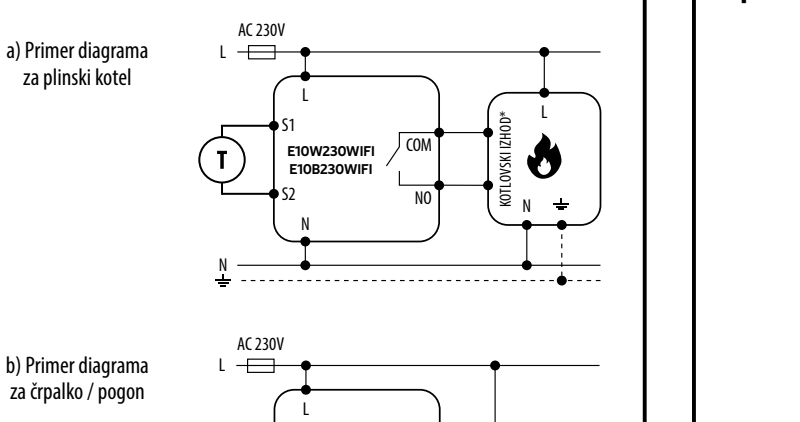

S1

l.

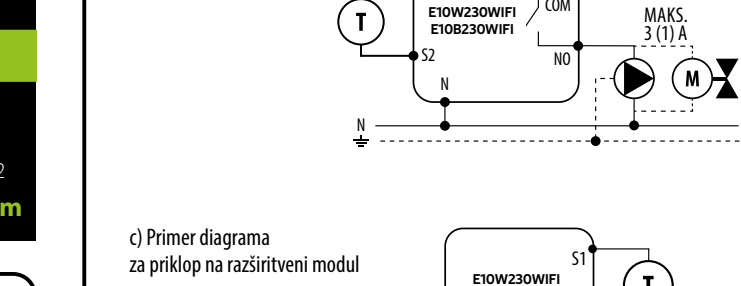

**COM** 

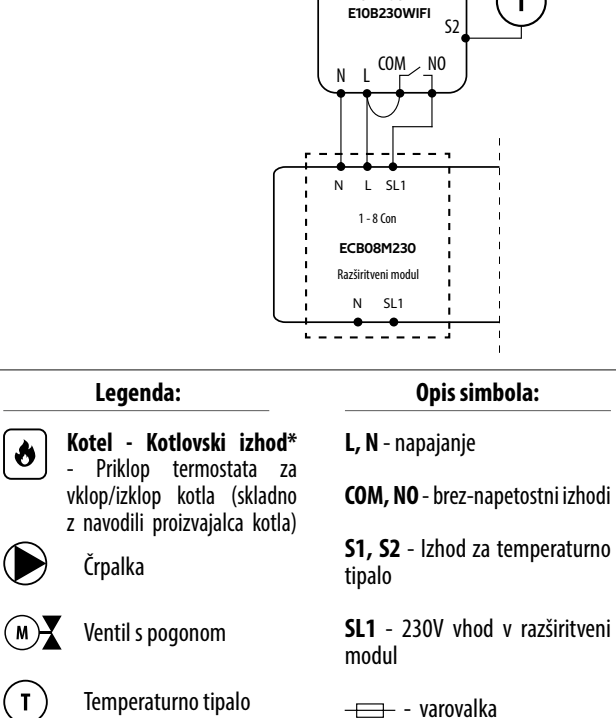

### **Sheme vezave Opis LCD zaslona in gumbov** AC 230V **1 2 3 4 5** ≋ 柴  $\overline{\mathbf{H}}$ all ଛ  $\overline{a}$ ۰c **6**  $\Gamma$  $\Box$ **7 1 3 2 1.** Ikona za ogrevanje **1.** Gumb "DOL" **2.** Zaščita proti zmrzovanju **2.** Gumb "GOR" **3.** Previsoka temperatura tal **3.** Gumb za "PONOVNI ZAGON" **4.** Internet **5.** Brezžična povezava Wi-Fi **6.** Trenutna temperatura v prostoru<br>7. Trenutna / nastavliena temperatu **7.** Trenutna / nastavljena temperatura

# **Dodajanje Wi-Fi termostata v aplikaciji**

Prepričajte se, da je vaš usmerjevalnik v dosegu vašega pametnega telefona.<br>Preverite vašo povezavo s spletom. To bo skrajšalo čas seznanjanja naprave.

# **KORAK 1** - PRENESITE APLIKACIJO **ENGO SMART**

Prenesite aplikacijo ENGO Smart z Google Play ali Apple App Store in jo namestite na vaš telefon.

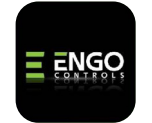

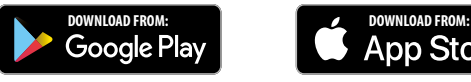

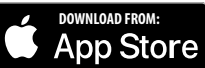

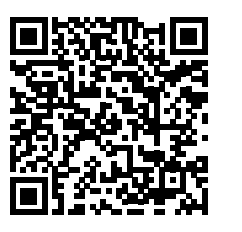

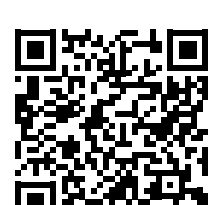

# **KORAK 2** - REGISTRIRAJTE NOV RAČUN

Za registracijo novega računa sledite spodnijm korakom: Po končani namestitvi aplikacije in izdelavi računa:

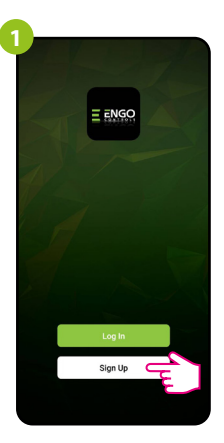

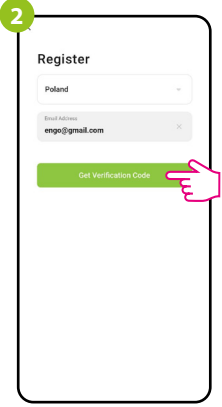

Kliknite "Sian Up" za izdelavo novega računa.

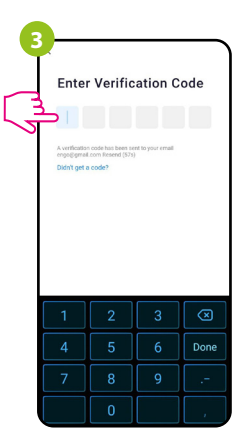

Vnesite potrditveno geslo, ki ste ga prejeli po e-pošti. Za vnos gesla imate na voljo samo 60 sekund!

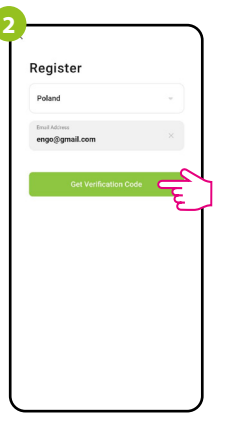

Vnesite vaš e-naslov na katerega bo poslano potrditveno geslo.

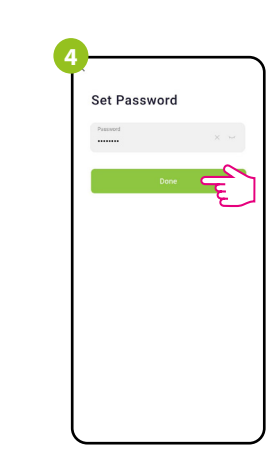

Ustvarite geslo za vpis.

# **KORAK 3** - POVEŽITE TERMOSTAT V BREZŽIČNO OMREŽJE

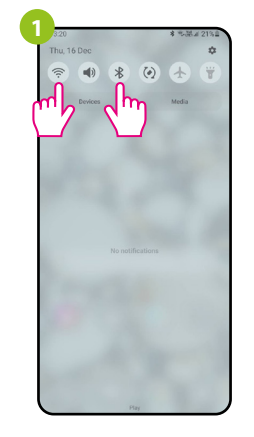

Na vašem pametnem telefonu omogočite Bluetooth in Wi-Fi povezavo. Priporočljivo se je povezati v omrežje, v katerem bo kasneje deloval termostat.

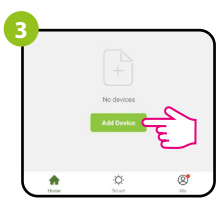

V aplikaciji izberite "Add Device" (Dodaj napravo).

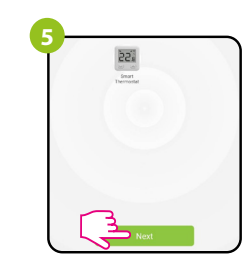

Prikazala se bo najdena naprava, kliknite "Next" (Naprej).

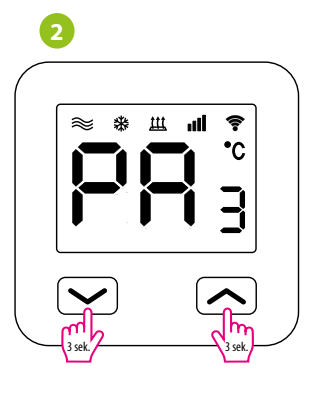

Prepričajte se, da je termostat vklopljen. Pritisnite in zadržite gumba za priblj. 3 sekunde. Ko se bo na zaslonu prikazalo sporočilo "PA", izpustite gumba. Pričel se bo način seznanjanja naprav.

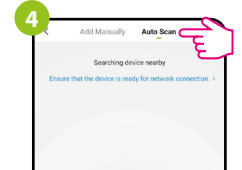

Nato izberite: "Auto Scan" (Samodejno iskanje).

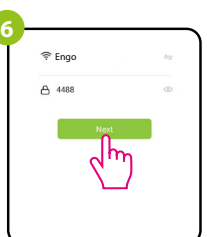

Izberite Wi-Fi omrežje v katerem bo deloval termostat in vnesite geslo tega omrežja.

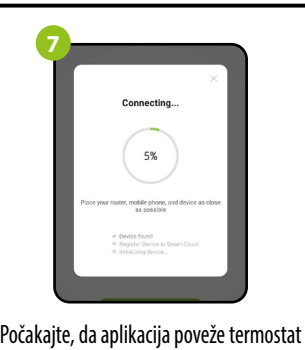

z izbranim Wi-Fi omrežjem.

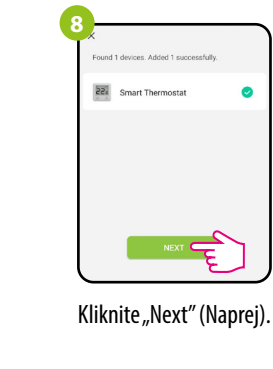

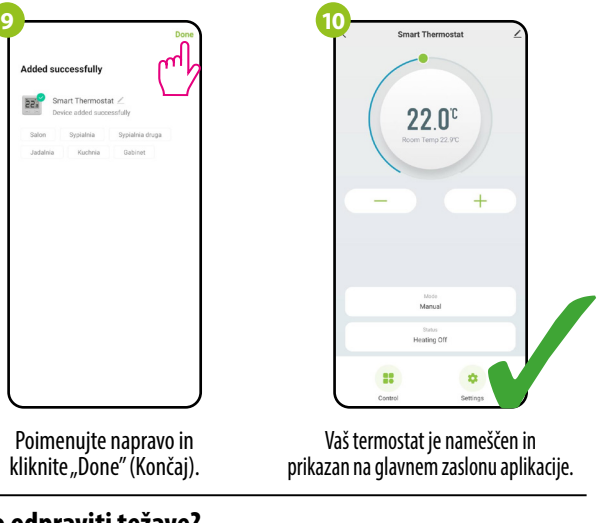

**Kako odpraviti težave?**

Poimenujte napravo in kliknite "Done" (Končaj).

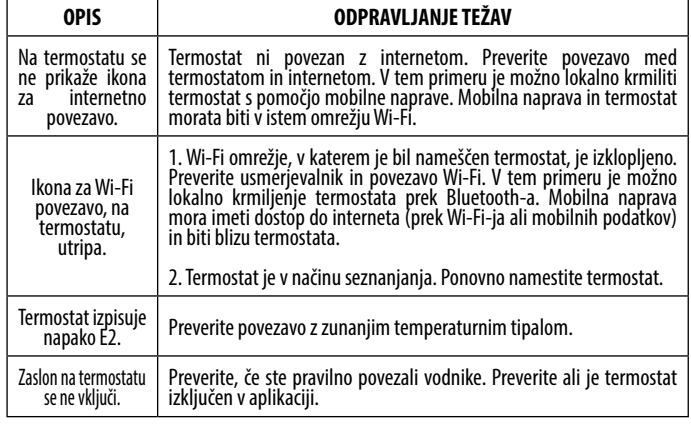

# **Obnovite tovarniške nastavitve**

Za obnovitev tovarniških nastavitev termostata, istočasno pritisnite gumba  $+ \sum$ za 8 sekund. Na zaslonu se bo prikazalo sporočilo "FA". Termostat bo začel s postopkom obnovitve tovarniških nastavitev in po zaključku prikazal glavni zaslon.